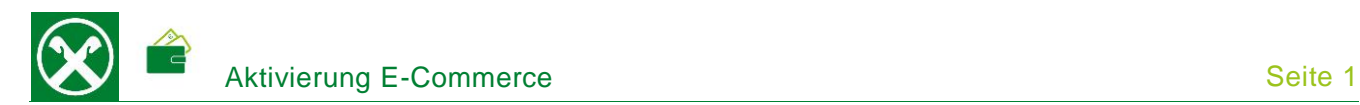

Folgende Schritte sind auszuführen die Raiffeisen Bankkarte für Zahlungen im Internet (E-Commerce) zu aktivieren \*

## **ONLINE BANKING**

- Gewohnter Einstieg im persönlichen Online Banking (von PC / Browser)
- Menüpunkt "Zusatzdienste (1) / Status Bankkarte (2) / Registerkarte E-Commerce (3)"

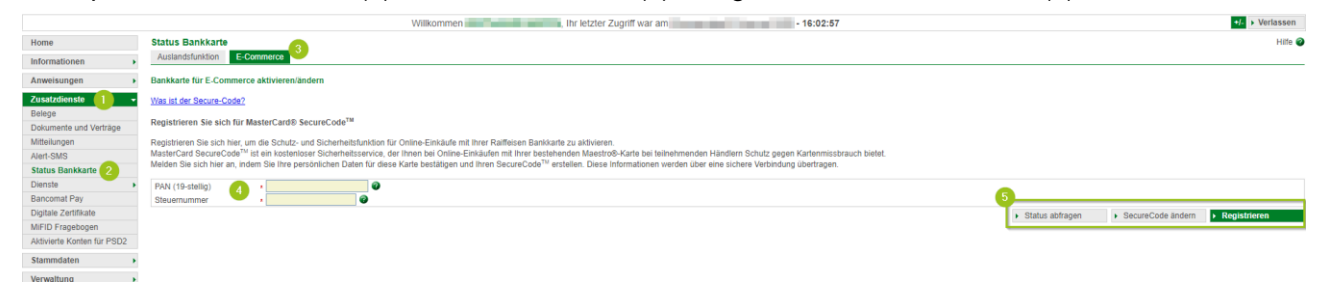

**• Nach Eingabe der 19-stelligen PAN Nummer** – sie beginnt mit 674482 und ist auf der Bankkarte unterhalb des IBAN aufgedruckt - und der Steuernummer (4) gibt es folgende Auswahlmöglichkeiten (5)

## Registrieren

Festlegung eines persönlichen SecureCodes (6) und Bestätigung mit Smartphone (7) bzw. PhotoTAN Gerät. Mit Anzeige der Meldung "Bankkarte erfolgreich registriert" ist der Vorgang abgeschlossen. N.B. diese Registrierung kann nur einmalig durchgeführt werden.

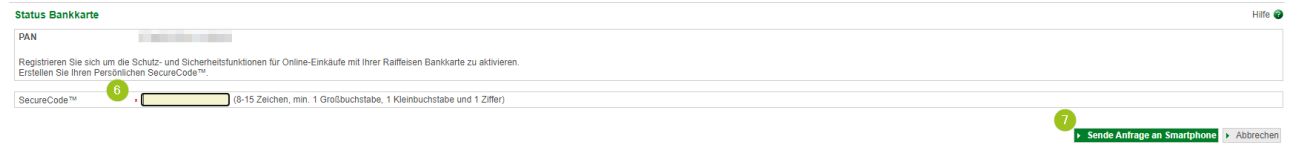

## SecureCode ändern

Damit kann der SecureCode geändert werden, falls die Registrierung schon gemacht wurde, aber nicht mehr bekannt ist.

## Status abfragen

Hier kann der Status der Registrierung des SecureCode abgefragt werden.

Bei Fragen stehen Ihnen die Berater der Cassa Raiffeisen Val Badia und der Raiffeisen Digital Center unter 0471831400 bzw. [valbadia@raiffeisen.it](mailto:valbadia@raiffeisen.it) gerne zur Verfügung.

*\* Vorbehaltlich kurzfristiger Änderungen der Webseite*

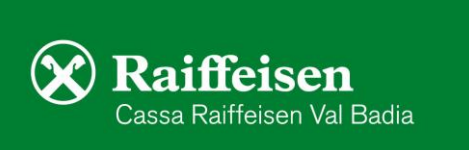